# IEEE Xplore

# [https://ieeexplore.ieee.org](https://ieeexplore.ieee.org/)

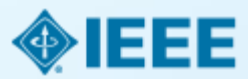

# **IEEE journals and conferences usage**

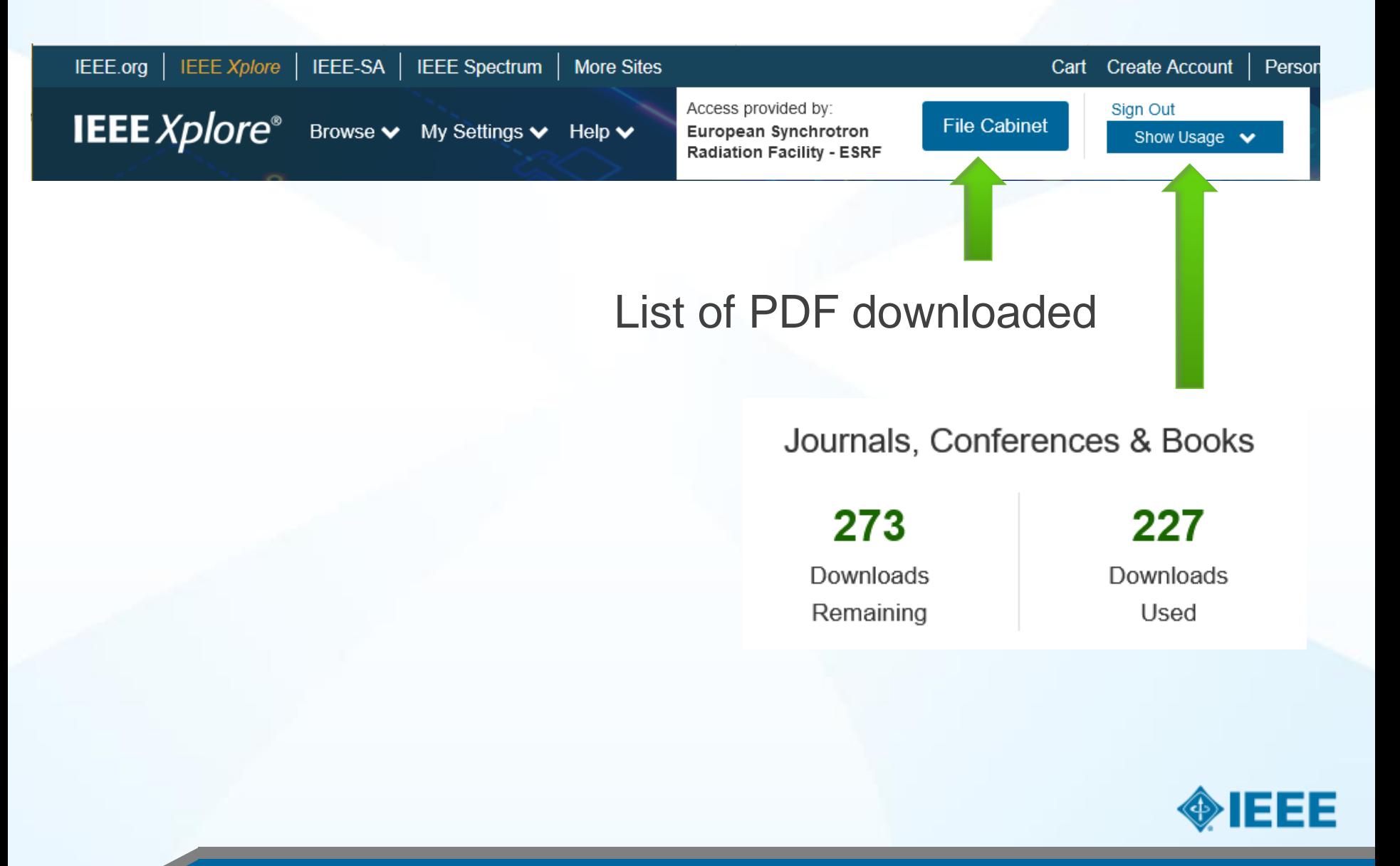

### **Browsing the Table of Contents**

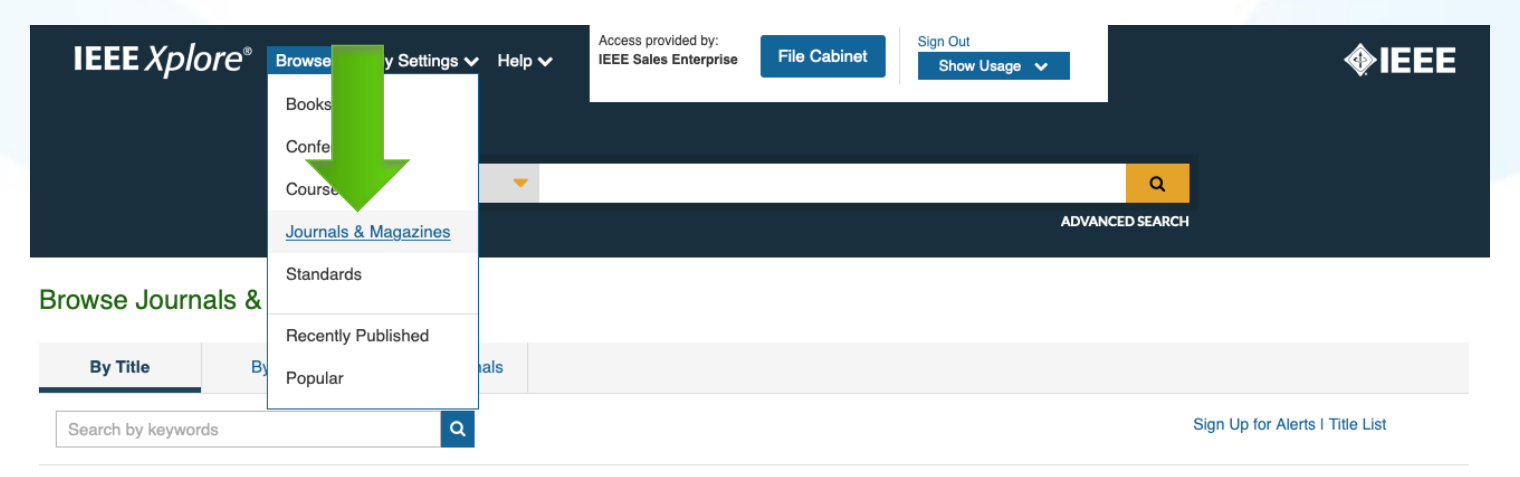

#### Browse Titles  $\mathbf{\Omega}$

#### A B C D E F G H I J K L M N O P Q R S T U V W X Y Z 0 - 9 AI

Displaying Results1-25 of 366 from entire library

Refine results by **IEEE Access** Publisher: IEEE Years: 2013 - Present Most Recent Issue  $\triangle$ IEEE **Show Get Trained and** All Results **IEEE Aerospace and Electronic Systems Magazine** Get Ahead. Publisher: IEEE Years: 1986 - Present Most Recent Issue With the IEEE O Open Access Only Certificate Programs on IOT and VLSI **IEEE Transactions on Aerospace and Electronic Systems** Publisher: IEEE Years: 1965 - Present Most Recent Issue Show active titles only **Enroll Now** → Show Title History **Content Type**  $\sim$ **IEEE Transactions on Affective Computing** Journals (524) Publisher: IEEE Years: 2010 - Present Most Recent Issue Magazines (73)

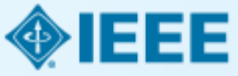

Sort By: Publication Title A - Z ▼ I Per Page: 25 ▼

# **Support for Advanced Searchers: Basic Search**

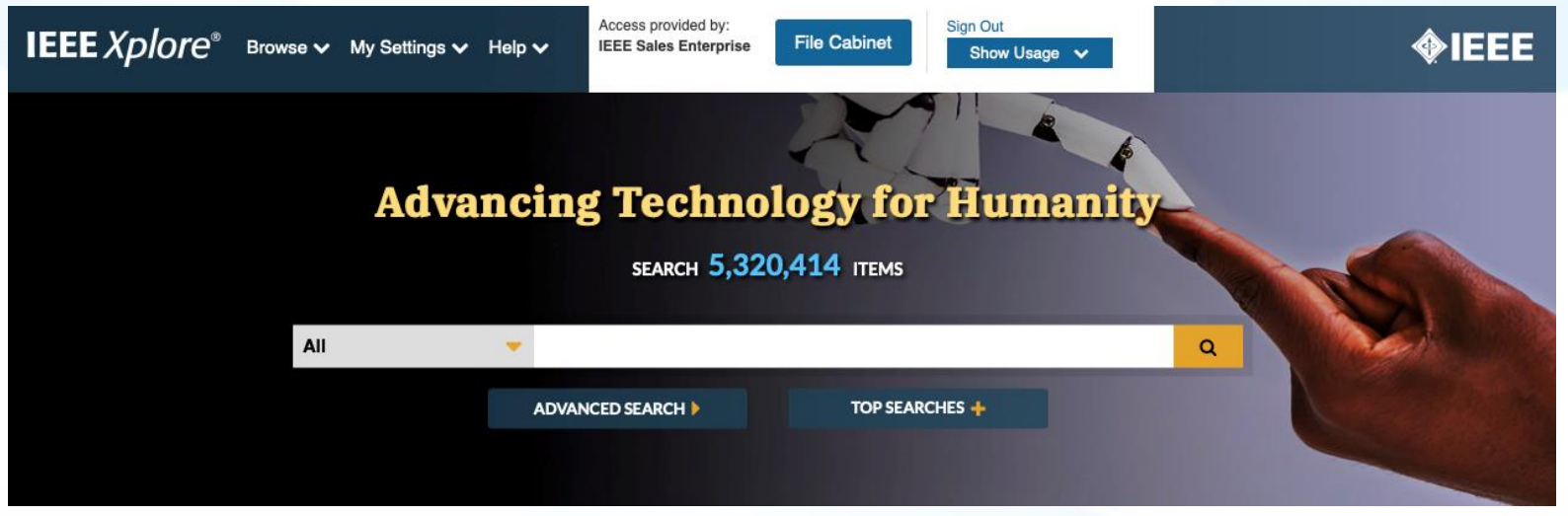

- Basic Search will search **METADATA ONLY**
- Case insensitive and automatic stemming
- Searches for British and US spellings in English. Use wildcards for greater precision.
- **Boolean, Proximity, and Field Searching allowed (operators MUST be in all ALL** CAPS)
- **Wildcards supported:** (\* and ?)
- Wildcards supported in phrased searches and with proximity operators
- **Complex Boolean queries can be nested in proximity statements.**
- **Example:** (A or B) NEAR/5 (C or D).

Link to view 'Basic Searching' video tutorial [here](https://youtu.be/oXzHKtaNnlU)

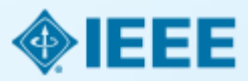

### **Search Results and Refinements**

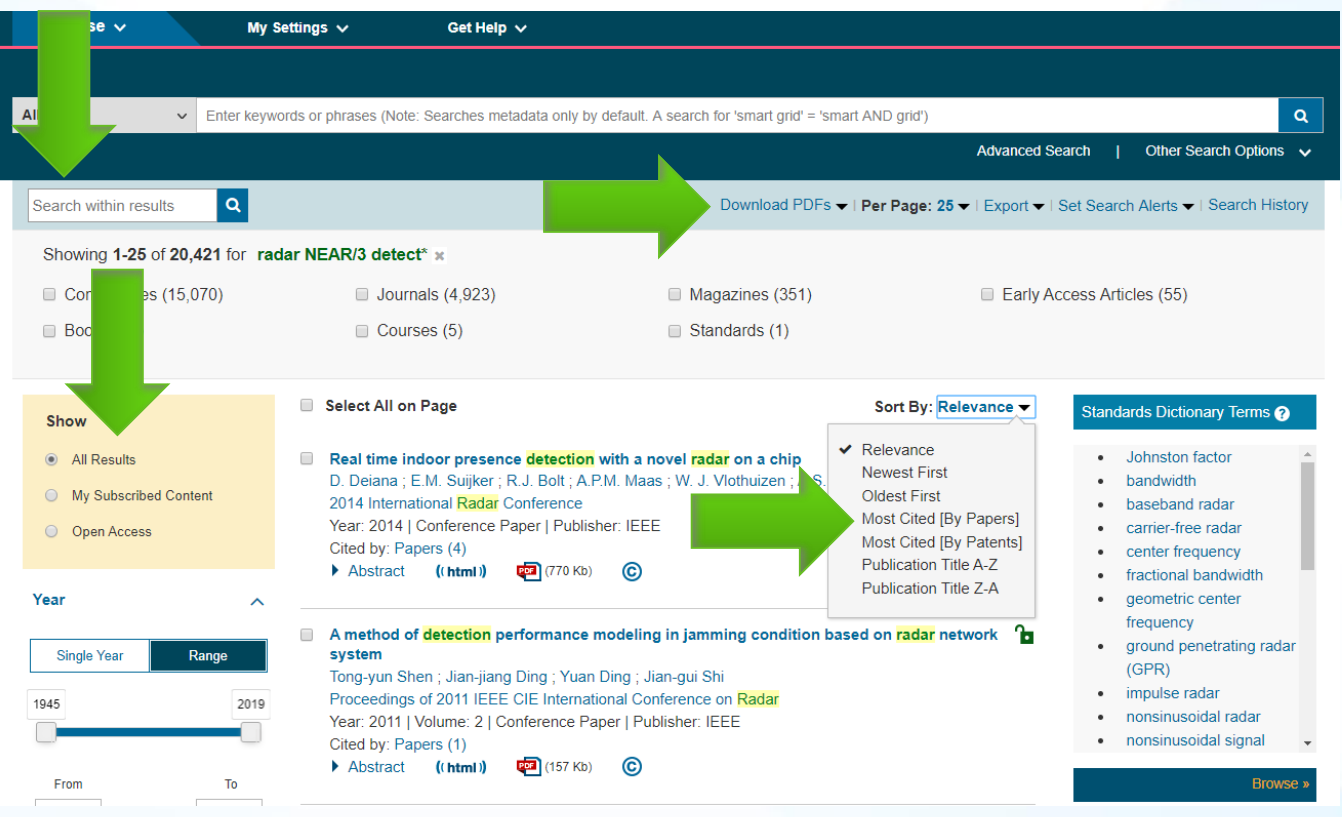

- **Boolean and Proximity Operators can now be used in Search Within Results** from the search result page.
- Field Commands can now be used in Search Within Results.
- There is a maximum of 5 wildcards per search in IEEE *Xplore*. Search Within Results allows users to add 1 extra wildcard to the search.

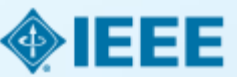

# **Search Within Results**

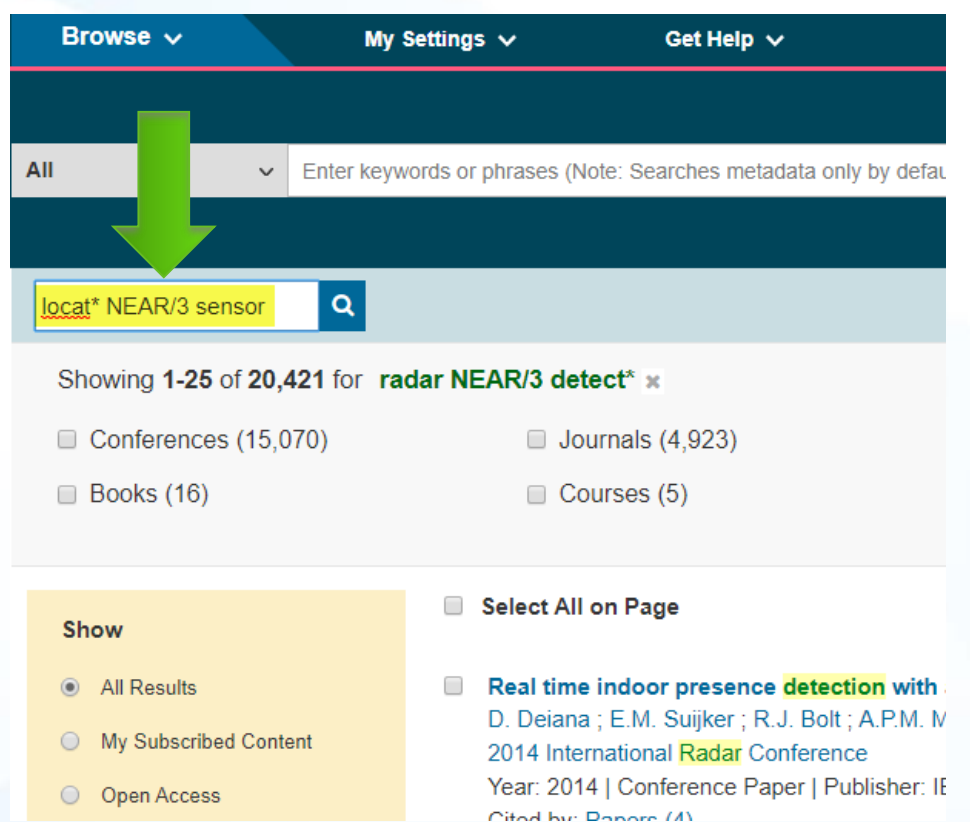

- **Boolean and Proximity Operators** can now be used in Search Within Results from the search result page.
- Field Commands can now be used in Search Within Results.
- There is a maximum of 5 wildcards per search in IEEE *Xplore*. Search Within Results allows users to add 1 extra wildcard to the search.

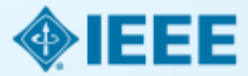

### **HTML Article View: View and Add to File Cabinet**

#### Journals & Magazines > IEEE Antennas and Wireless Pr... > Volume: 10

#### **Compact Broadband Crescent Moon-Shape Patch-Pair Antenna**

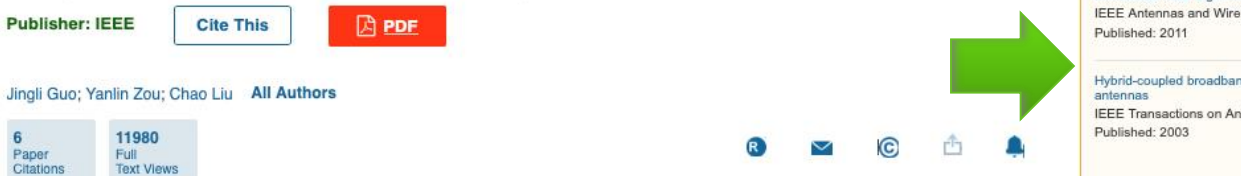

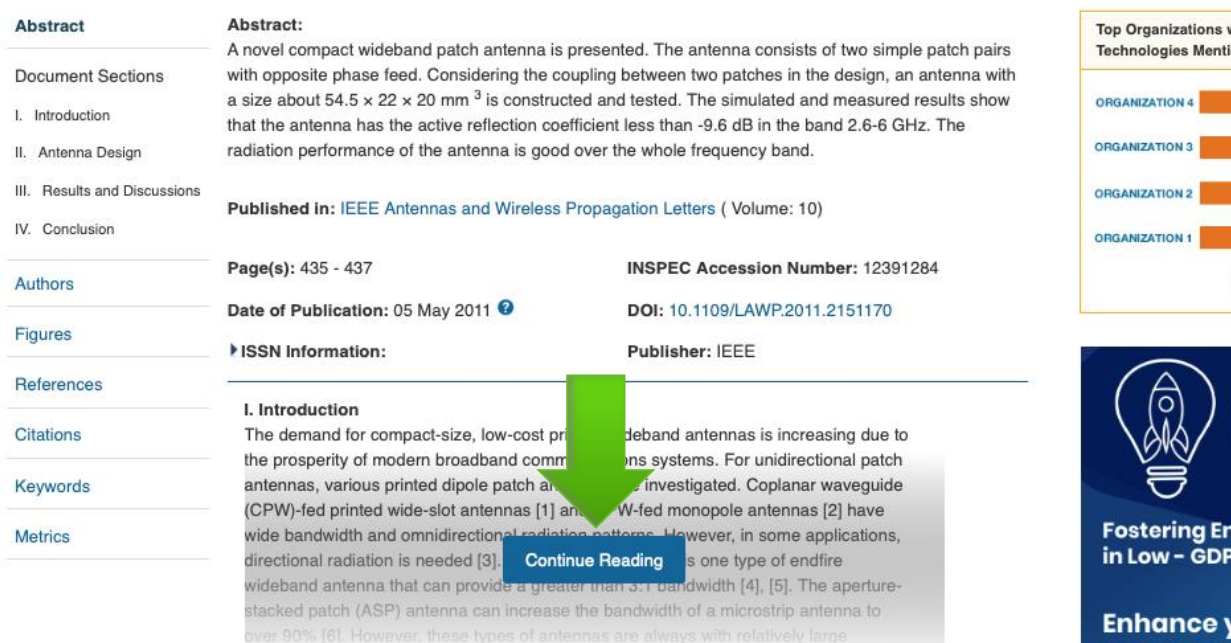

#### **More Like This**

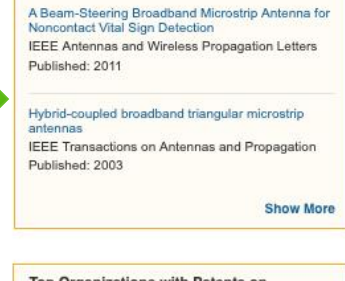

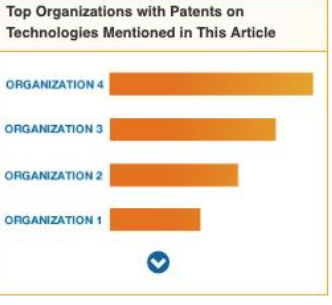

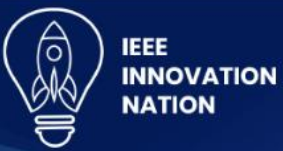

ntrepreneurship **Countries** 

your visibility among a highly skilled global technical community

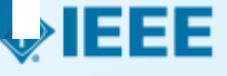

# **Accessing the File Cabinet from the Landing Page**

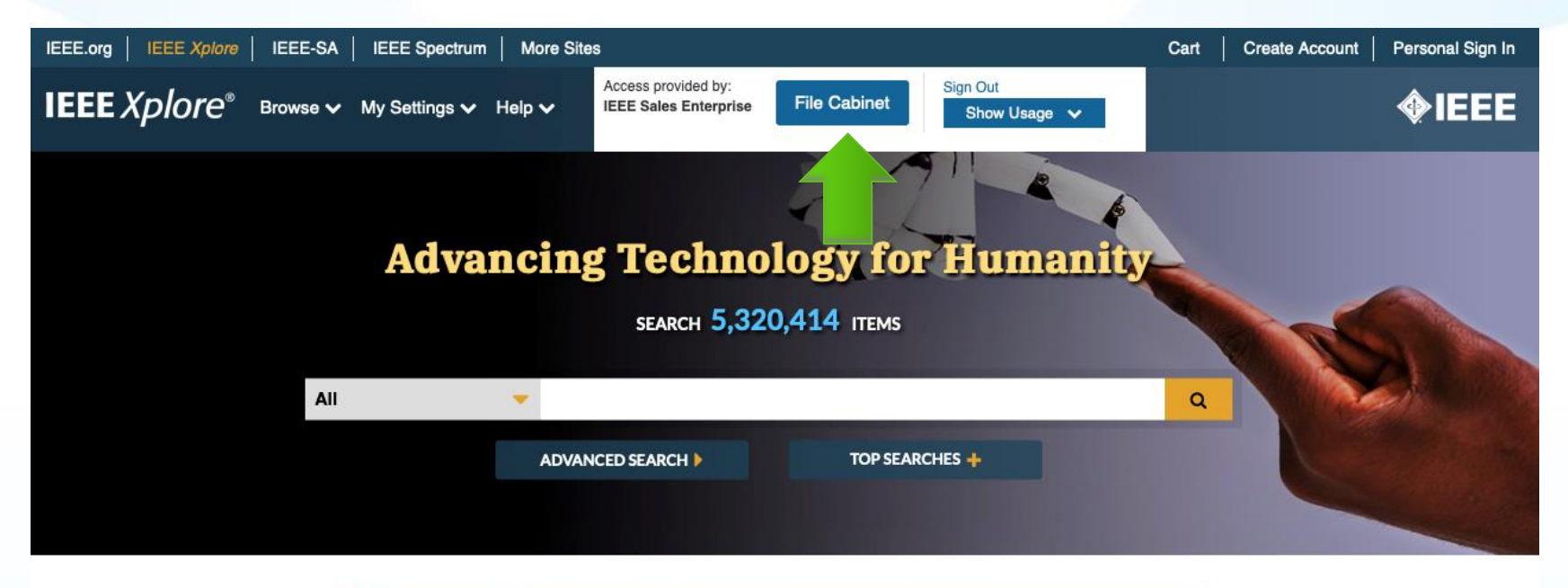

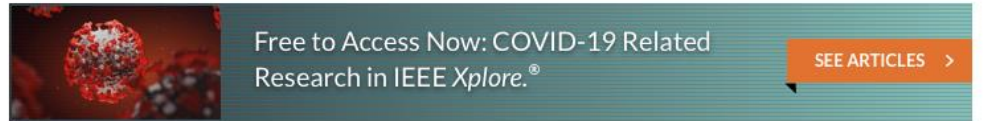

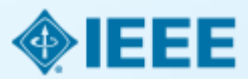

### **Reviewing & Searching articles within the File Cabinet**

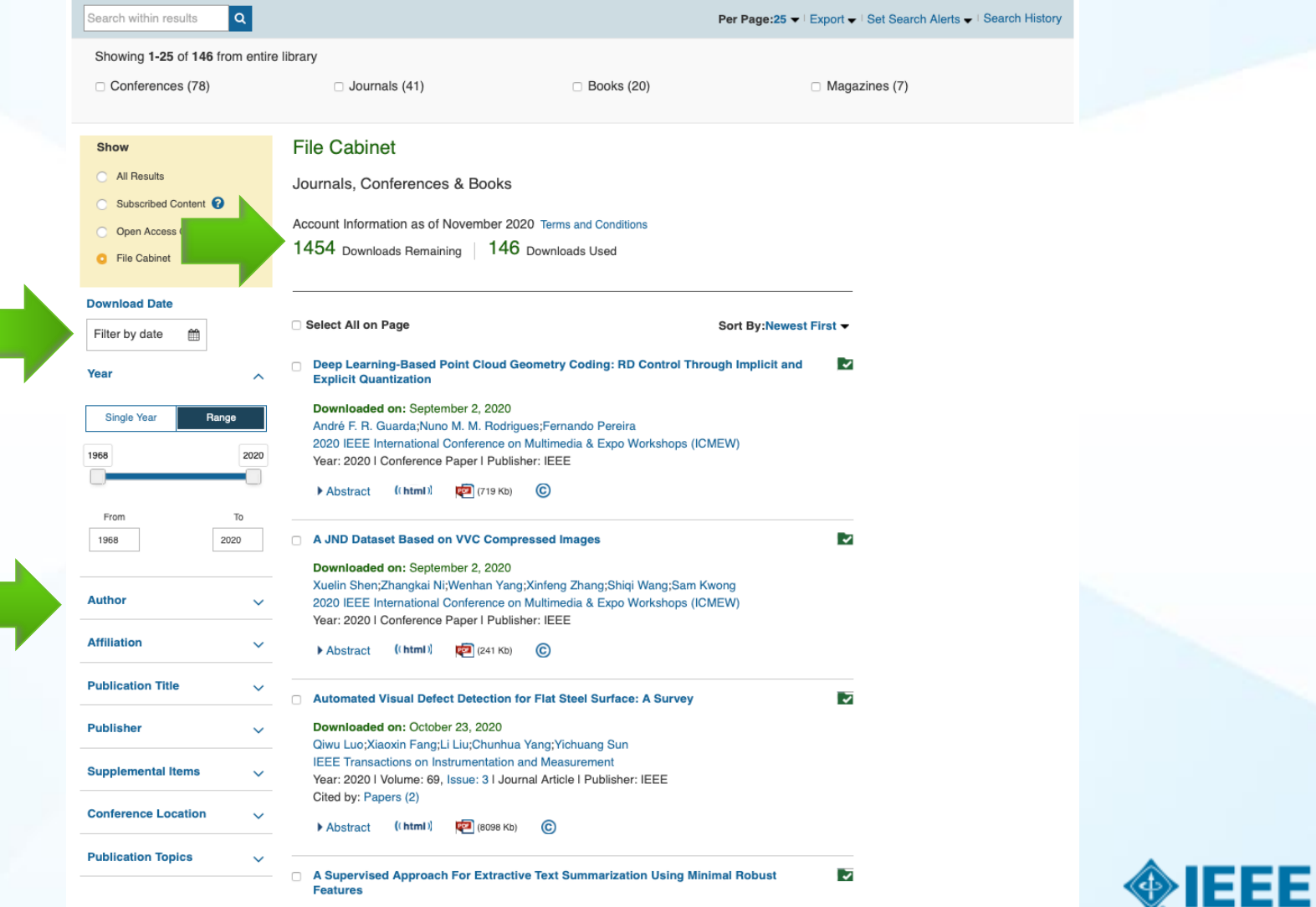

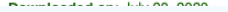

### **Access Figures Within an Article**

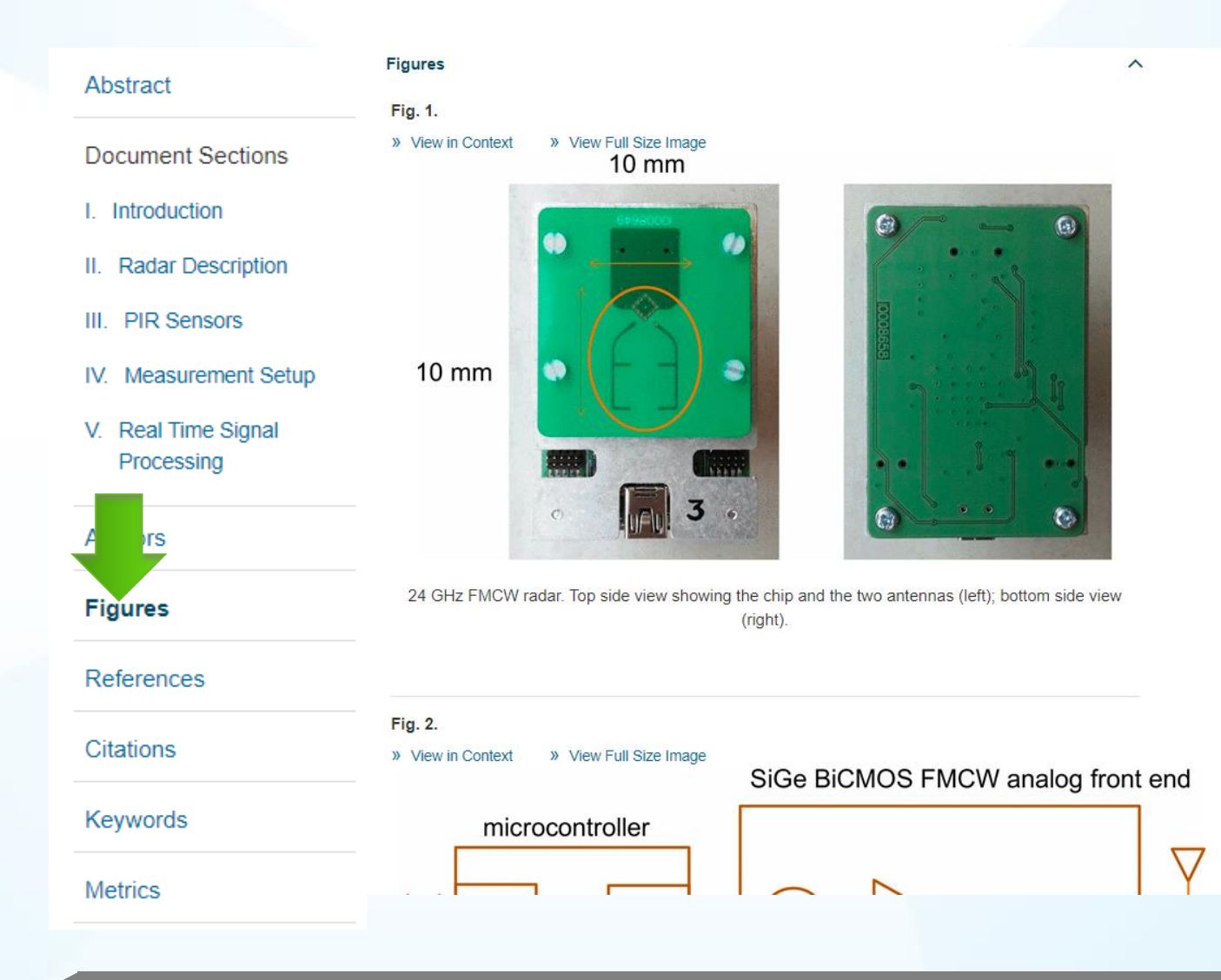

EEE

## **Right-Click Equations: Copy Source Code**

```
MathJax Equation Source - Google Chrome
                                                                                                                                             \Box\times1 about: blank
an
      <math xmlns="http://www.w3.org/1998/Math/MathML" display="block">
int
         <mtable displaystyle="true">
            <mlabeledtr>
int
               <mtd id="mjx-eqn-1">
                  <mtext>(1)</mtext>
               \langle / \text{mtd} \rangle<mtd><mrow>
                    <mo>{</mo>
                    <mtable columnalign="left left" rowspacing=".2em" columnspacing="1em" displaystyle="false">
                        <sub>mtr></sub></sub>
                          <mtd><mi>L</mi>
\mathbf{F}<sub>max</sub> = < /mo</sub>
                             <sub>msub</sub></sub>
                                <mi>L</mi>
                                <mrow class="MJX-TeXAtom-ORD">
W
                                   \langle mn \rangle 0 \langle mn \rangle\langle /mrow\rangle\langle /msub \rangleca
                             <mo>+ </mo><mi mathvariant="normal">&#x0394;<!-- Δ --></mi>
                             \langle \text{mi}\rangle 1 \langle \text{mi}\rangle<sub>mi>o</sub> / m<sub>i</sub></sub>
                             \sqrt{m} in \sqrt{m} in \sqrt{m}
```
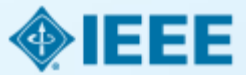

# **Right-Click Equations: Zoom Function**

interpolation, the latitude and longitude are respectively  $L$  and  $B$ , interpolation equation is shown in  $(i)$ :

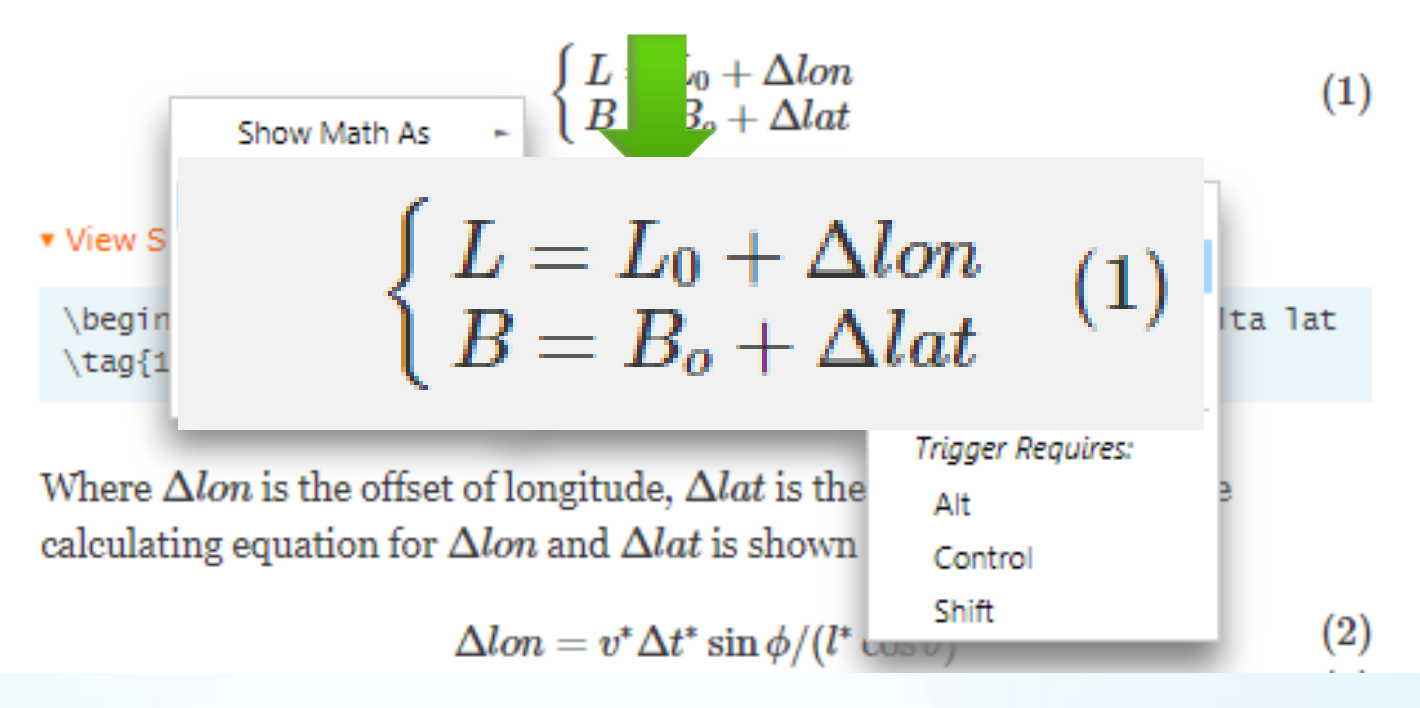

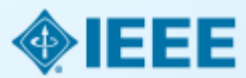

#### **References & Citations**

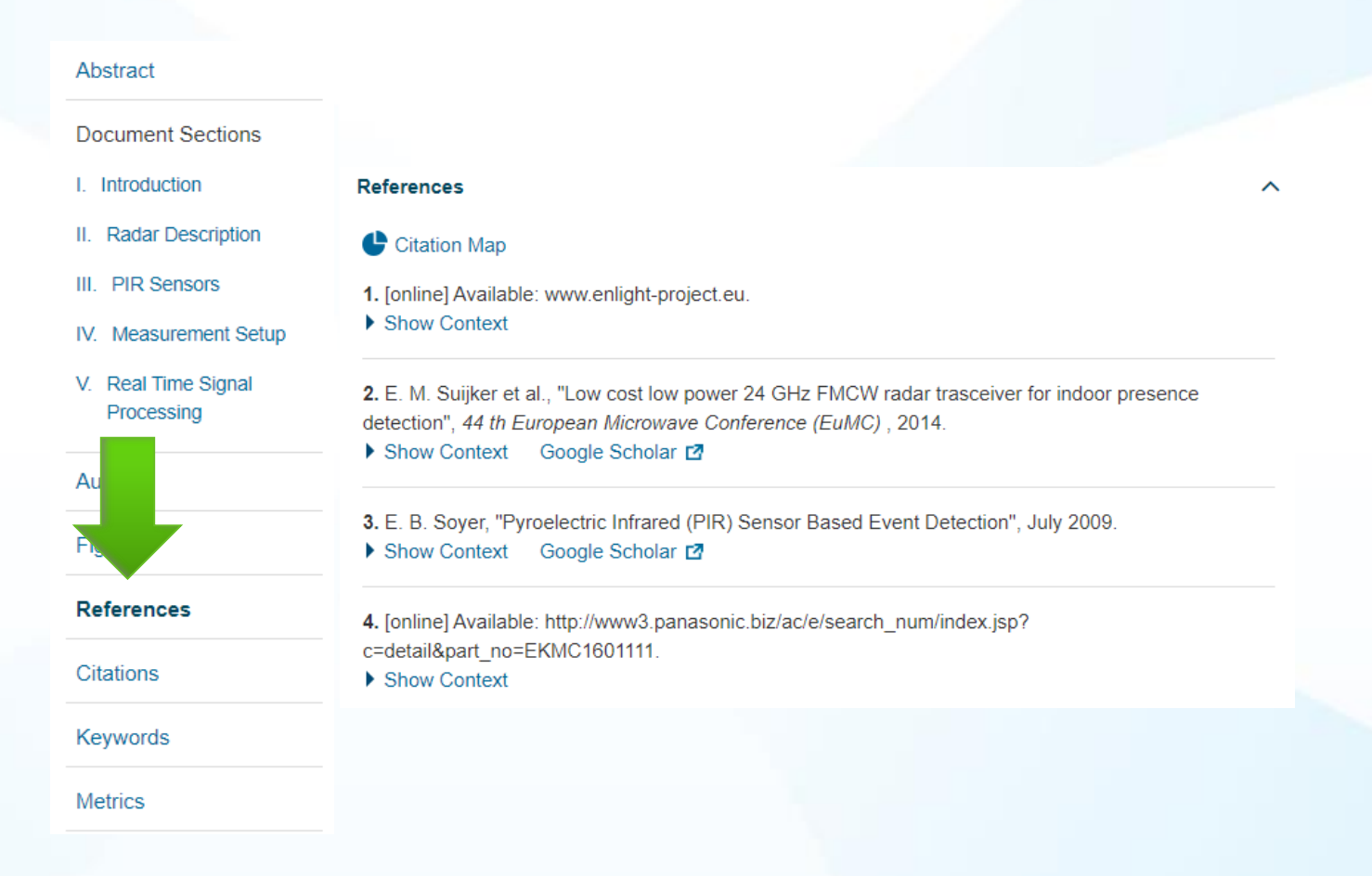

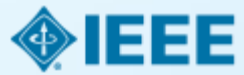

# **Advanced Search: Full Text and Field Searching**

Leverage both Full Text & Metadata and Full Text Only searching across multiple search strings

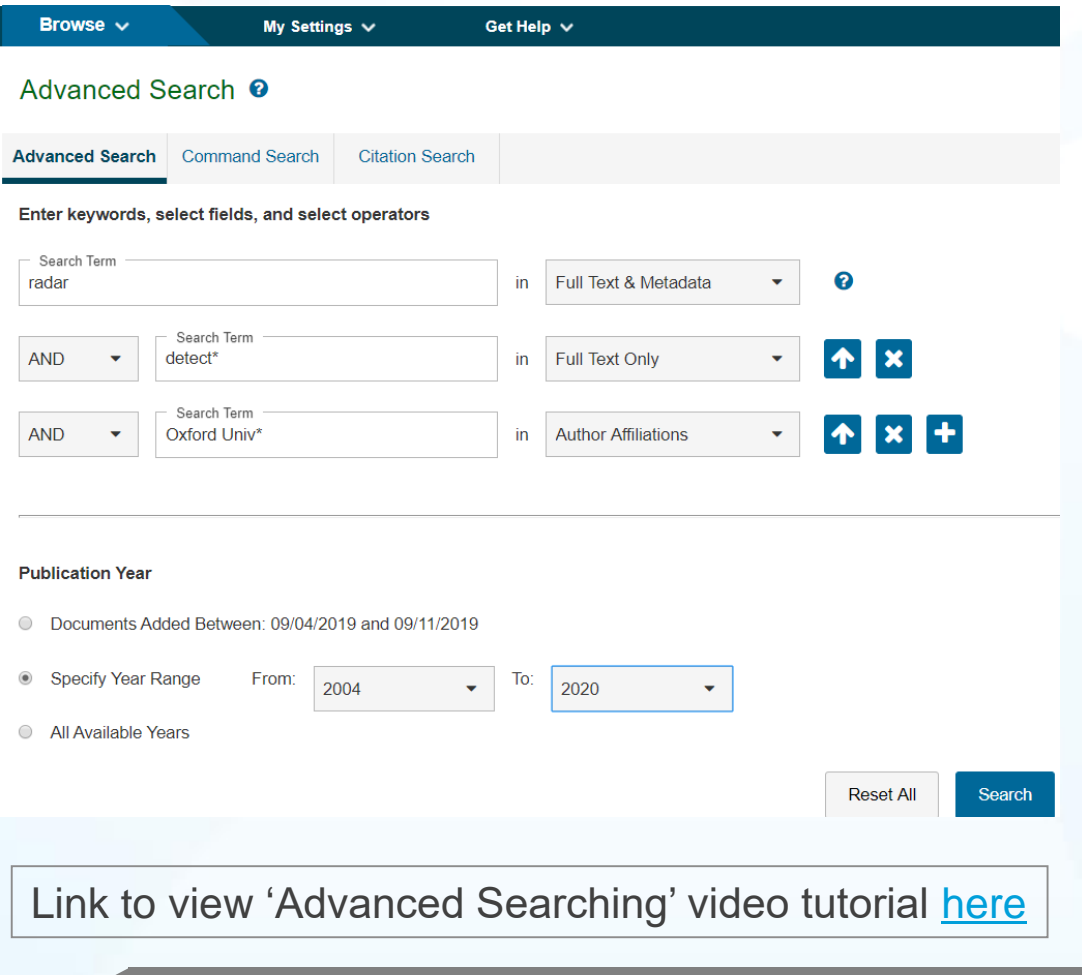

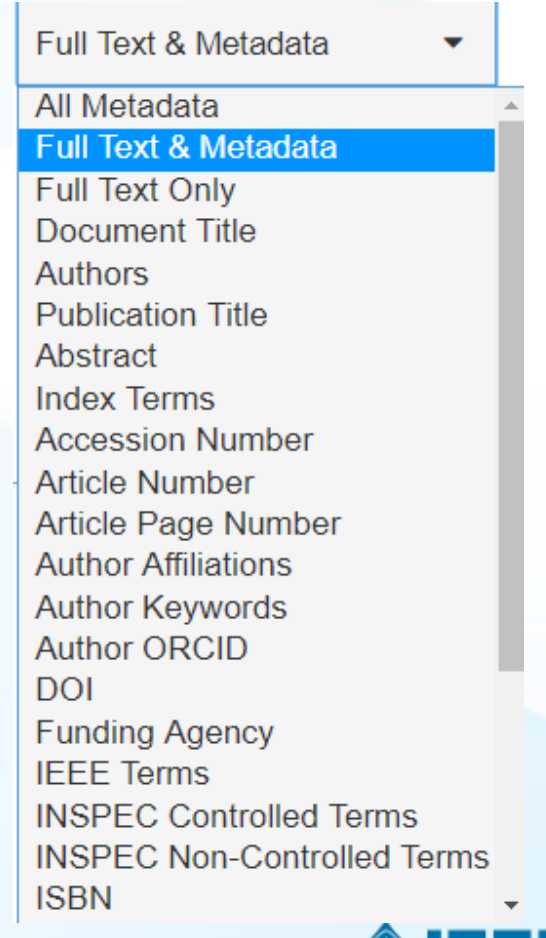

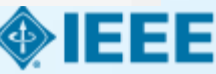

# **Command Search**

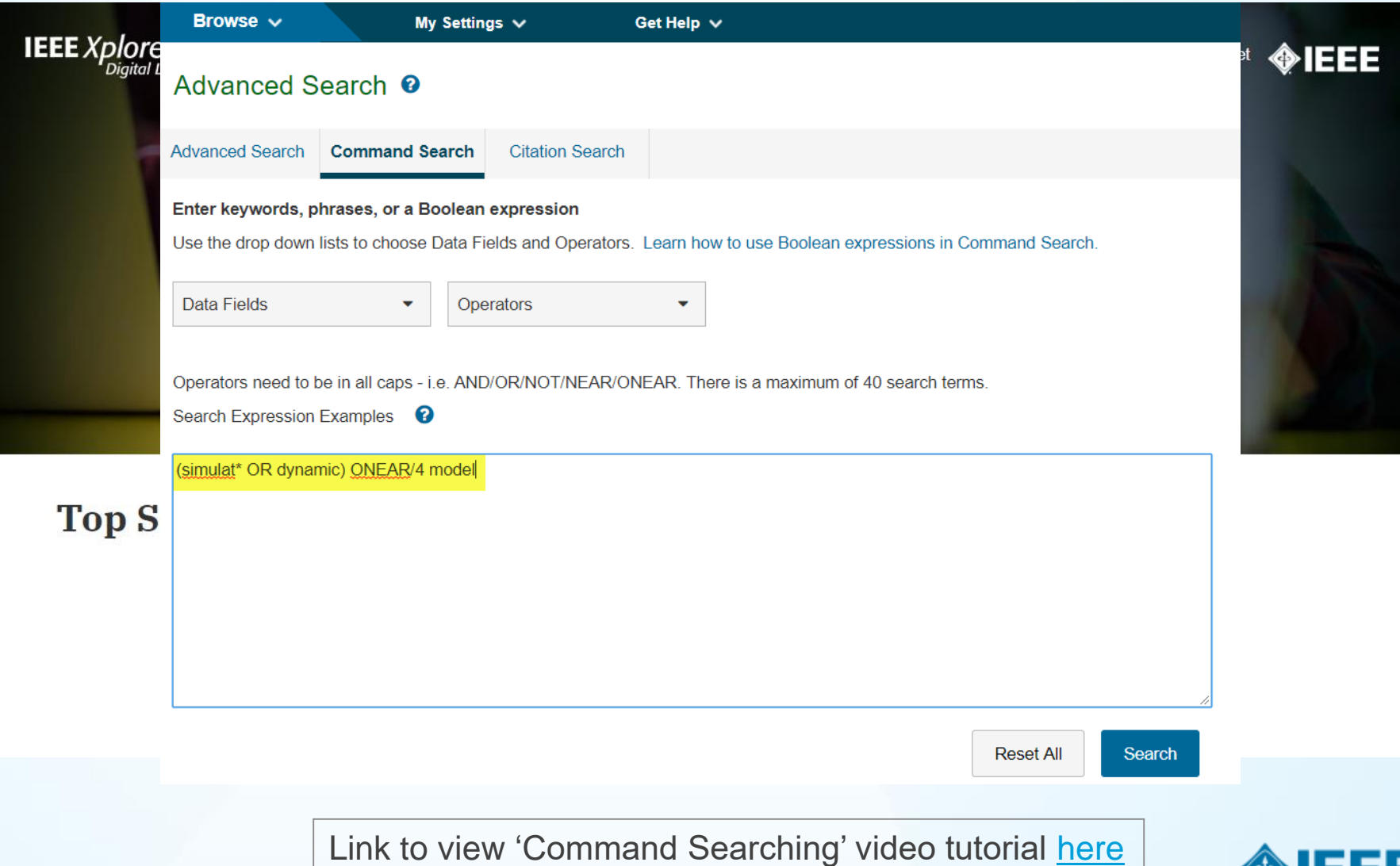

# **Organize Your Research with a Free IEEE** *Xplore* **Personal Account**

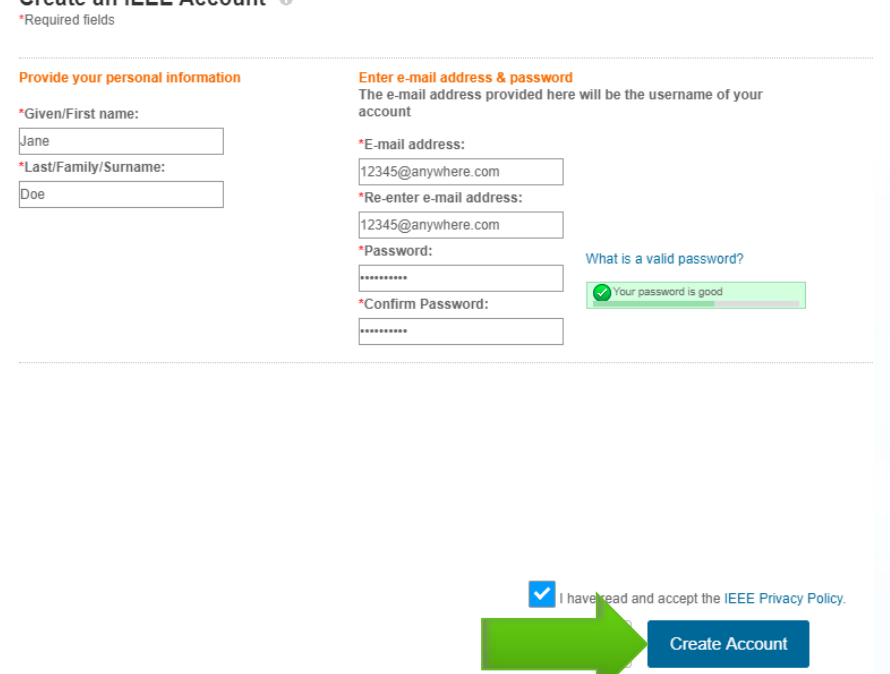

 $P$ reate an IEEE Account  $\epsilon$ 

- **Take advantage of personalized** features, such as search preferences, search history and search alerts
- Select "Create Account" link on the top of any IEEE *Xplore* page
- **Fill out your First Name, Last** Name, and email address
- Your username is your email address

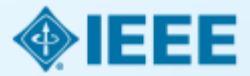

### **Set Preferences with a Personal Account**

NOTE: Search History defaults to "Off." Switch to "On" then click "Update" at the bottom of the page.

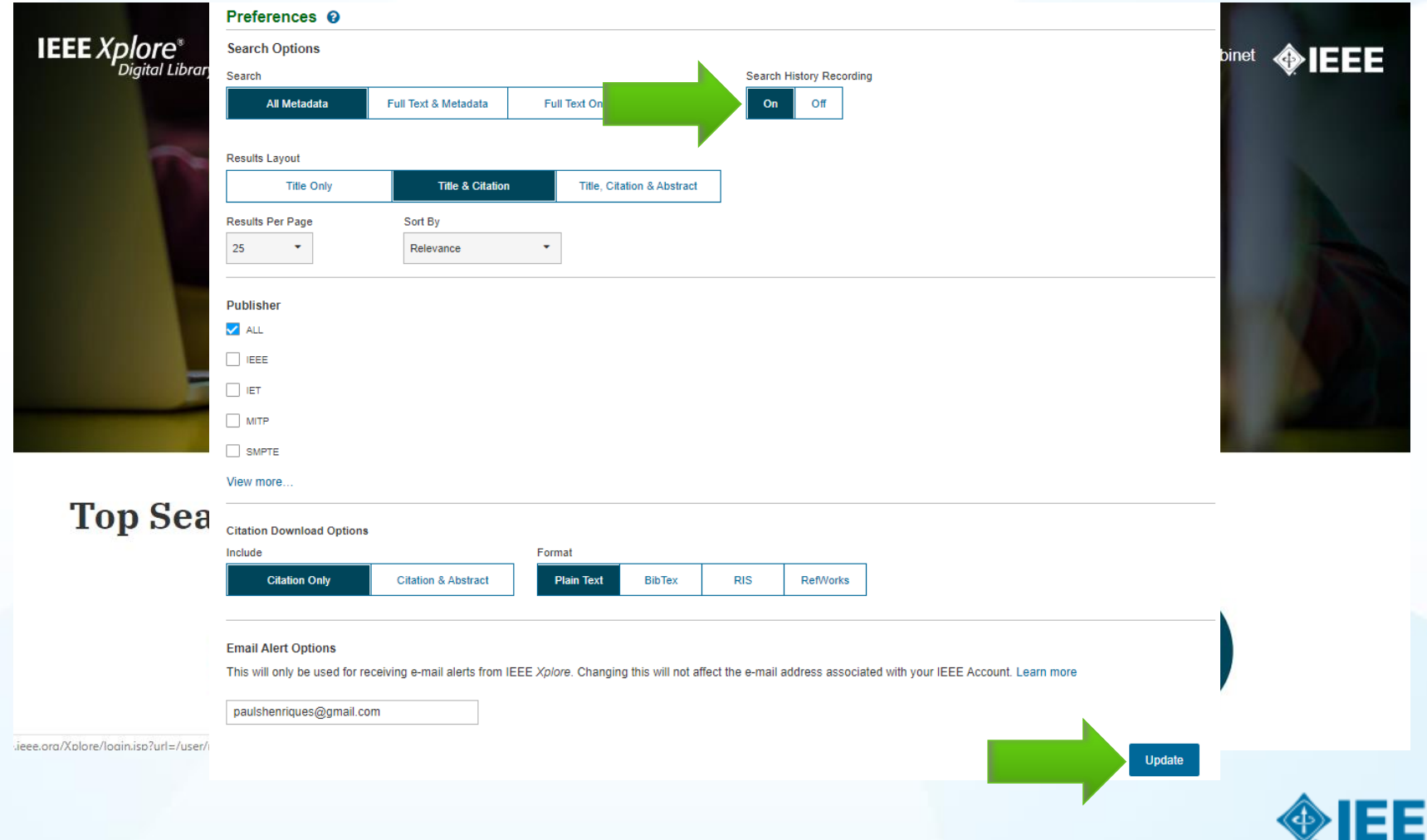

# **Personal Account: Features to Save IEEE Content**

- Download citations & export results (no Personal Account needed)
- Export articles to IEEE Collabratec Personal Library
- Saving a Search Alert: Limit of 15 saved searches, results delivered on Wednesdays
- Set defaults for number of results per page, citation downloads, and sort by
- Content and citation alerts
- Search History: IEEE *Xplore* saves your last 50 searches

Link to view 'Unlocking Features with a Personal Account' video tutorial [here](https://youtu.be/y9YAq_JJm2A)

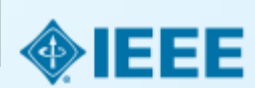

# **Download Citations**

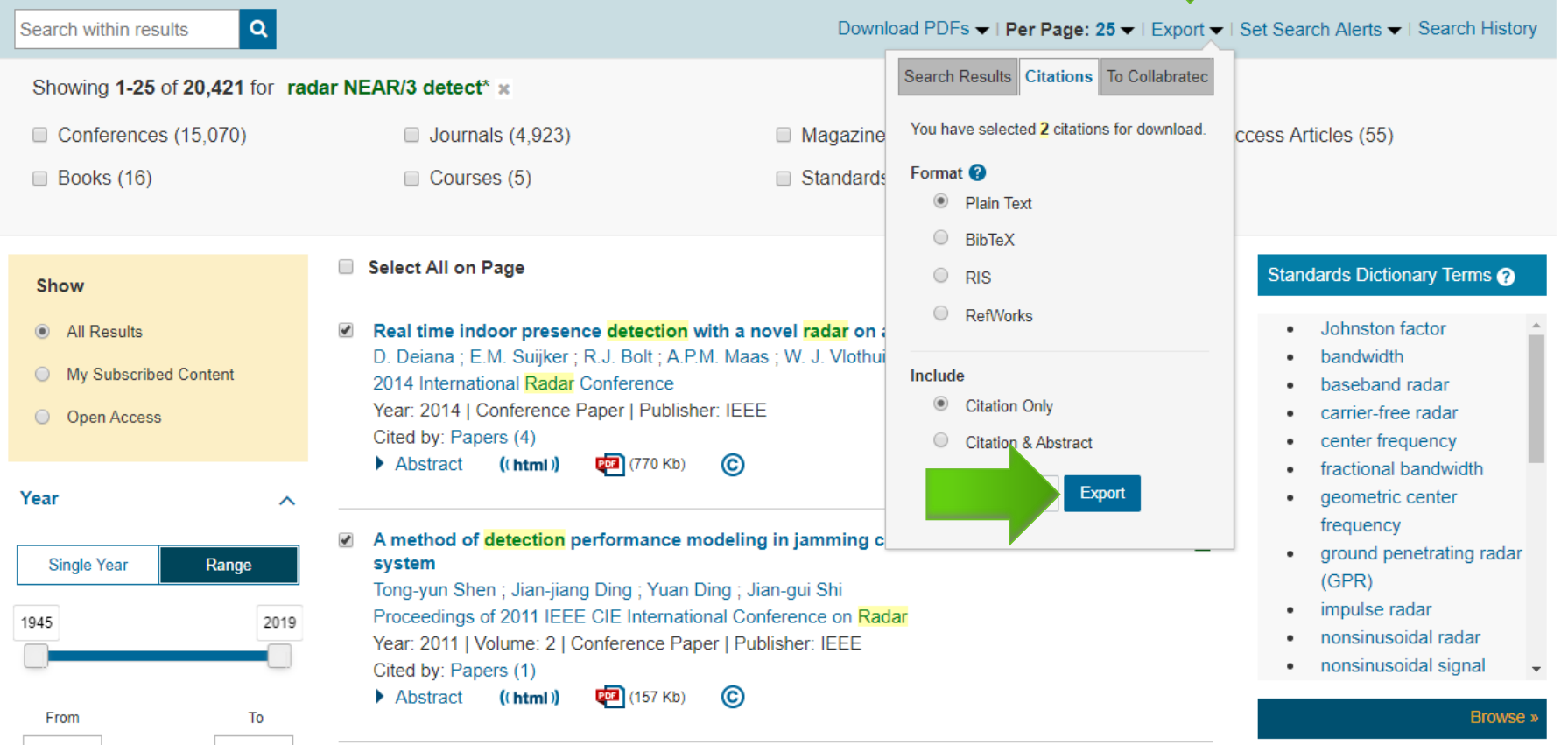

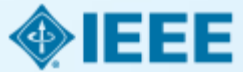

## **Saved Search Alerts**

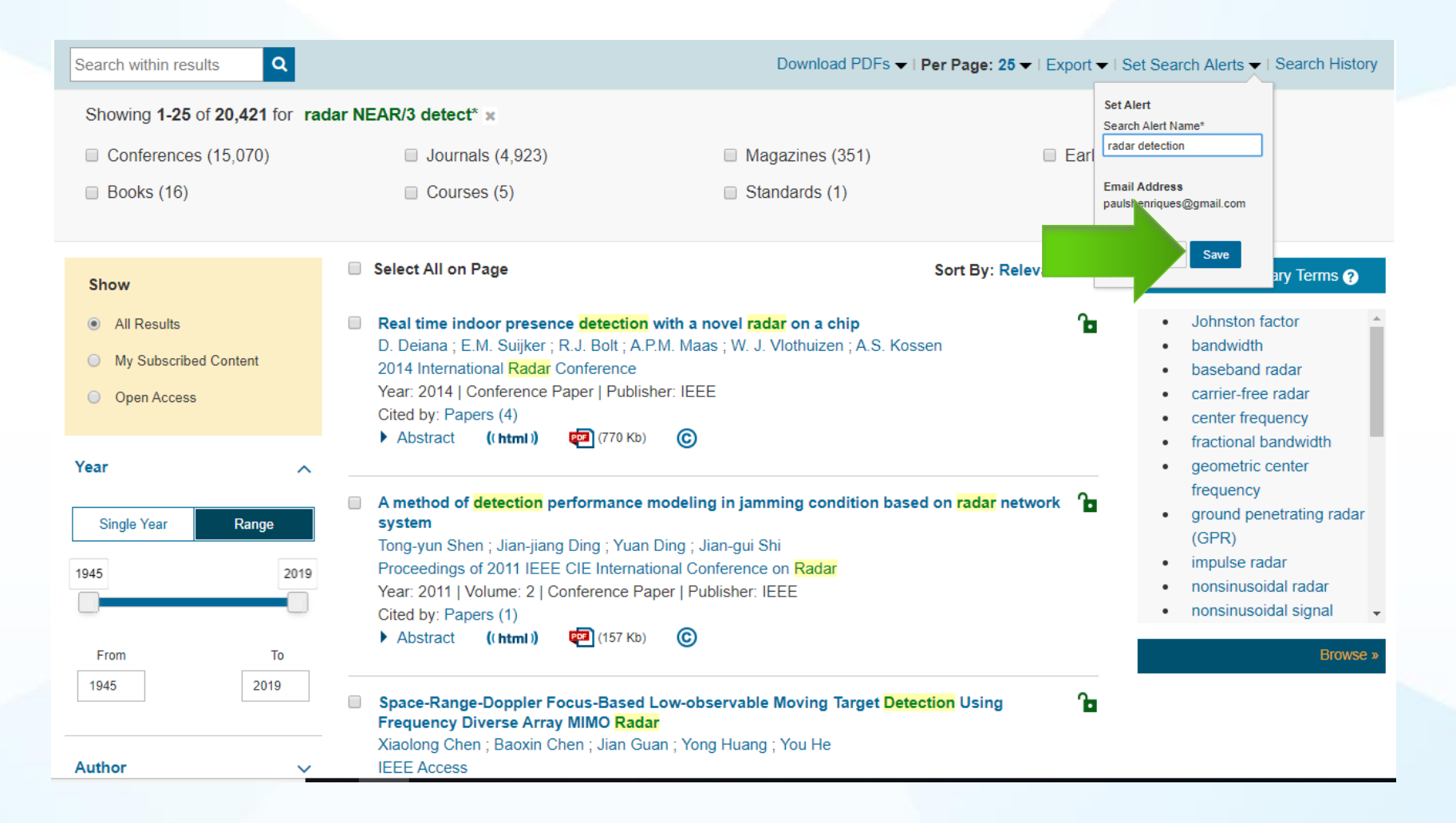

Link to view 'Saving a Search' video tutorial [here](https://youtu.be/2N9tLkMQnGg)

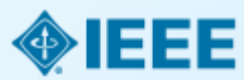

# **Search, Content, and Citation Alerts**

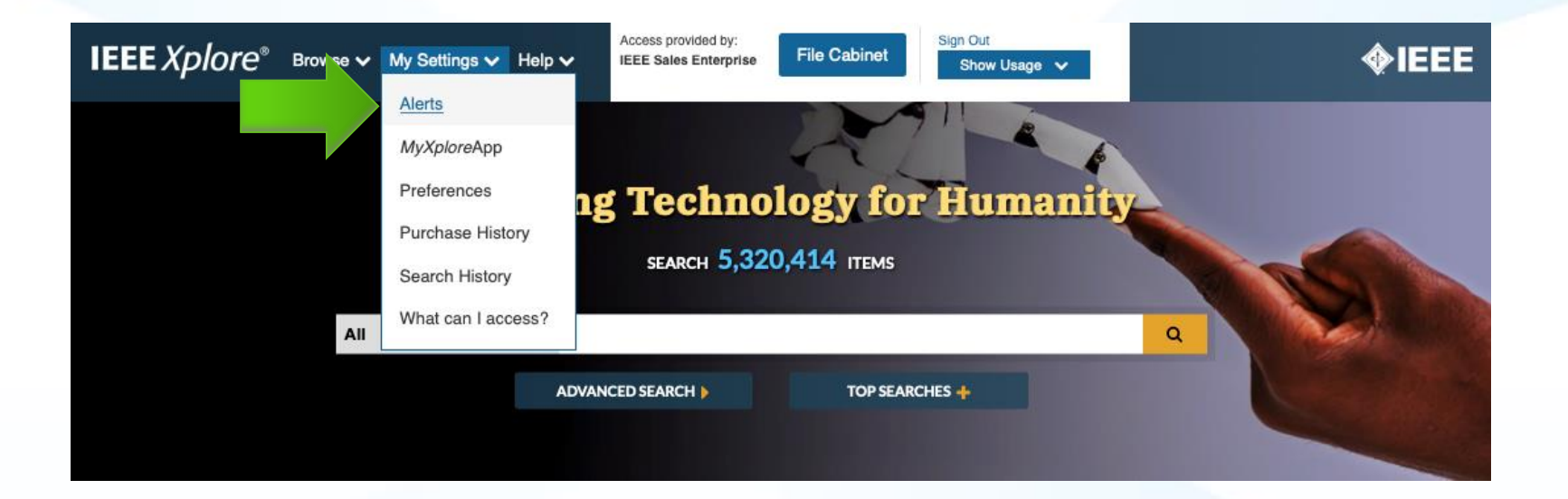

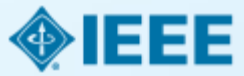

#### **Content Alerts**

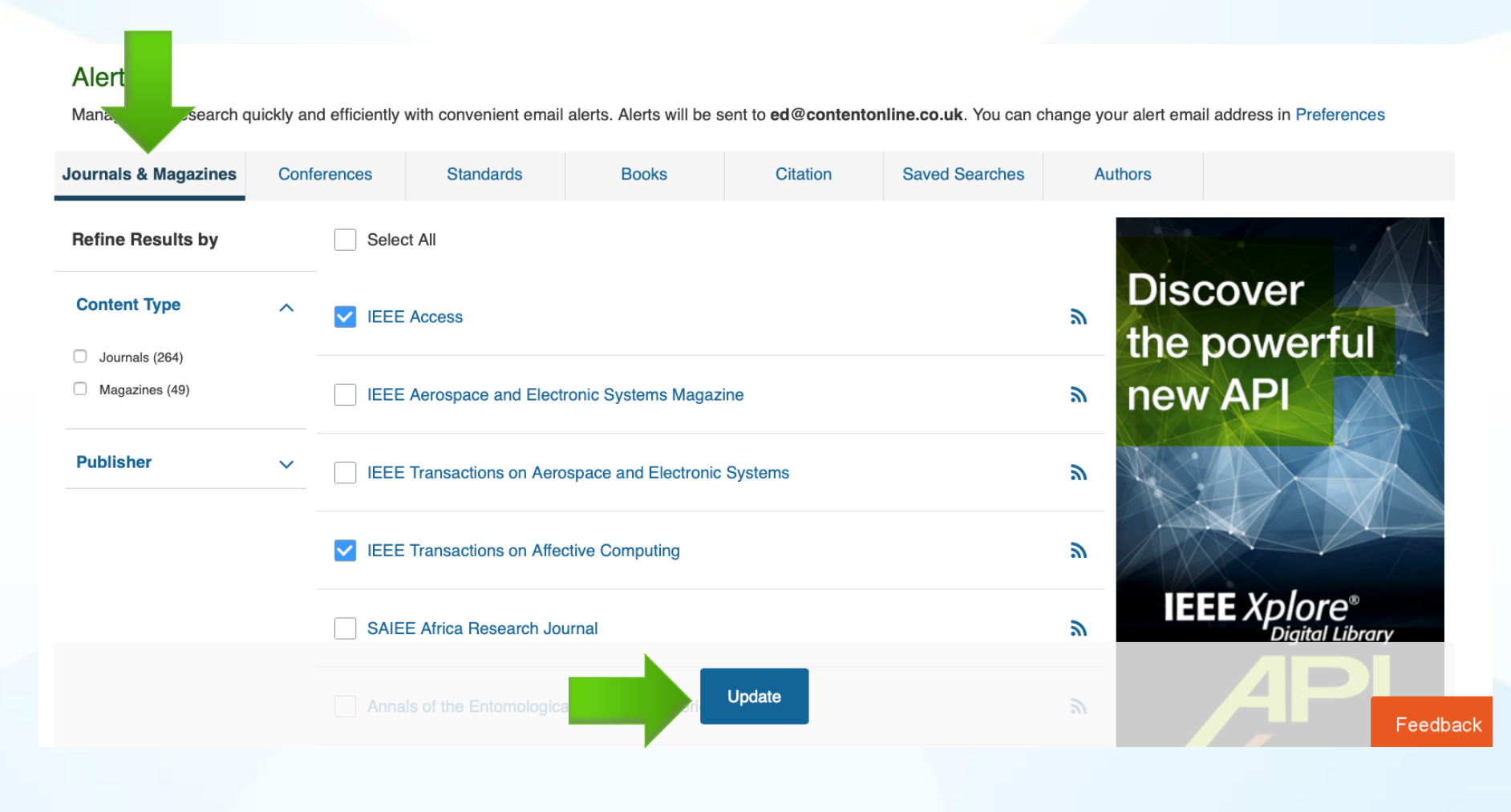

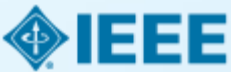

# **Citation Alerts**

#### Content Alerts <sup>O</sup>

Manage your research quickly and efficiently with convenient email alerts

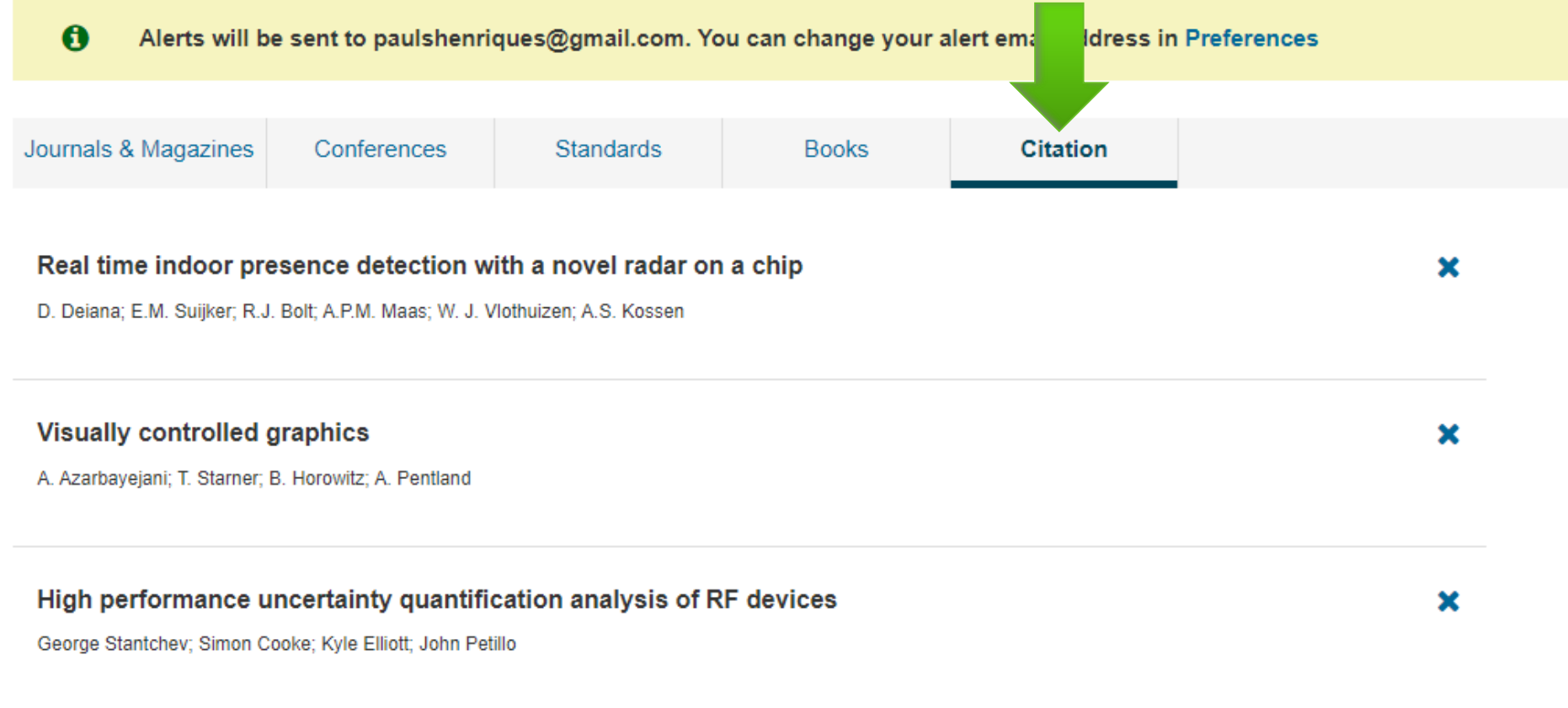

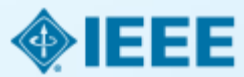

### **Access Search History**

Search History Recording: ON

(Modify settings in your preferences)

**Search History** 

Search History provides an authoritative record of your queries. You can:

- rerun, modify, and combine previous searches
- review refinements and other details of a previous search
- store up to 50 previous searches on your account

Select multiple searches to combine them together.

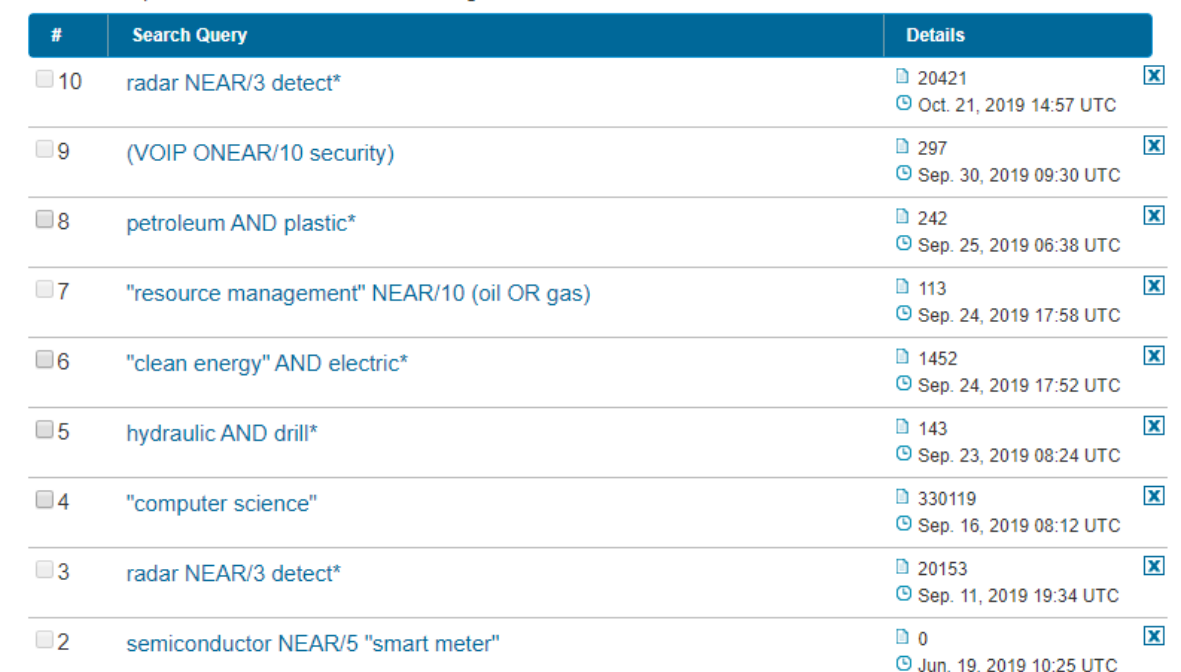

#### **SEARCH HISTORY TIPS**

Only the most recent 50 searches are displayed

Searches including "NEAR" or "ONEAR" operators cannot be combined

50 Keyword limit for combined searches

5 Wildcard limit for combined searches

Search alerts are not available for combined searches

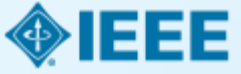

╕╕

F

**IEE** 

# **IEEE** *Xplore***: Resources & Help**

Search for answers to frequently asked questions via the search box at the top of the page.

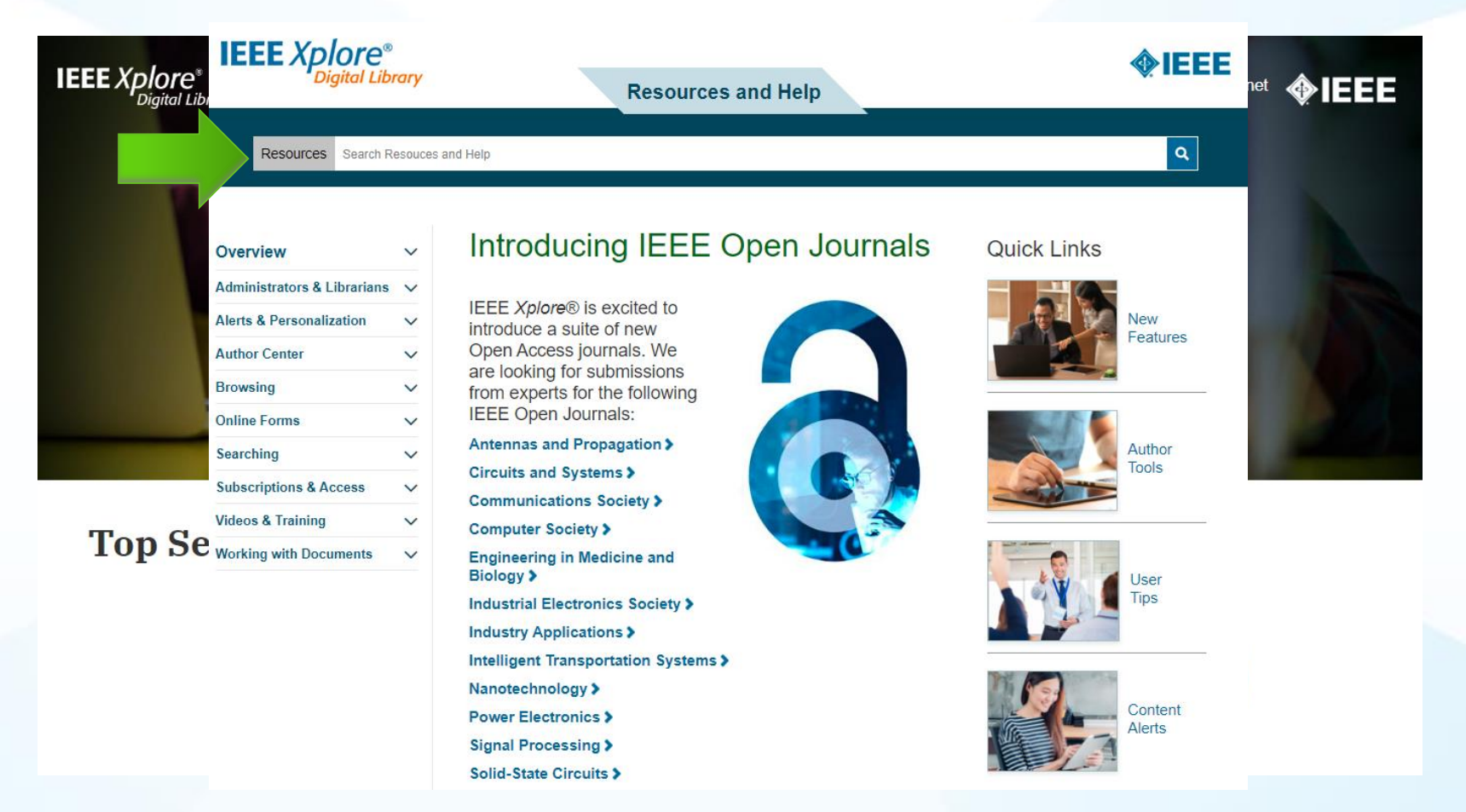

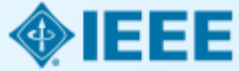